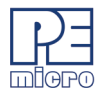

# **CPROGPPCNEXUS User Guide**

### **1 Introduction**

CPROGPPCNEXUS is a Windows command-line version of the PROGPPCNEXUS software which programs Flash, EEPROM, EPROM, etc. through a PEMicro hardware interface to a supported NXP MPC55xx-57xx & STMicroelectronics SPC5 processor. The hardware interfaces are available from PEMicro.

Once your interface hardware, such as a compatible PEMicro Multilink, Cyclone, or Tracelink, is properly connected between your PC and target device, you may launch the CPROGPPCNEXUS executable from the command line. In addition to the executable, multiple command-line parameters must also be passed in order to configure which PEMicro hardware interface CPROGPPCNEXUS should attempt to connect to, and to configure how that hardware interface will connect to the target device. These parameters include the name of the configuration (.CFG) file, as well as startup commands such as the name of the hardware interface or the port to which the interface is connected.

The .CFG file specifies how to program the target as you intend, and it includes standard programming commands and, optionally, configuration commands. The following chapters will provide a detailed explanation of these commands and parameters.

### **2 Startup**

- a. Connect the hardware interface between your PC and the target MCU via the debug ribbon cable.
- b. Start the programming software by running it from the Windows Command prompt or by calling the CPROGPPCNEXUS executable with the correct command line parameters. Allowed command line parameters are:

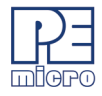

## CPROGPPCNEXUS **[?] [filename] [/PARAMn=s] [v] [reset\_delay n] [bdm\_speed n] [hideapp] [freq n] [Interface=x] [port=y] [showports] [/logfile logfilename]**

where:

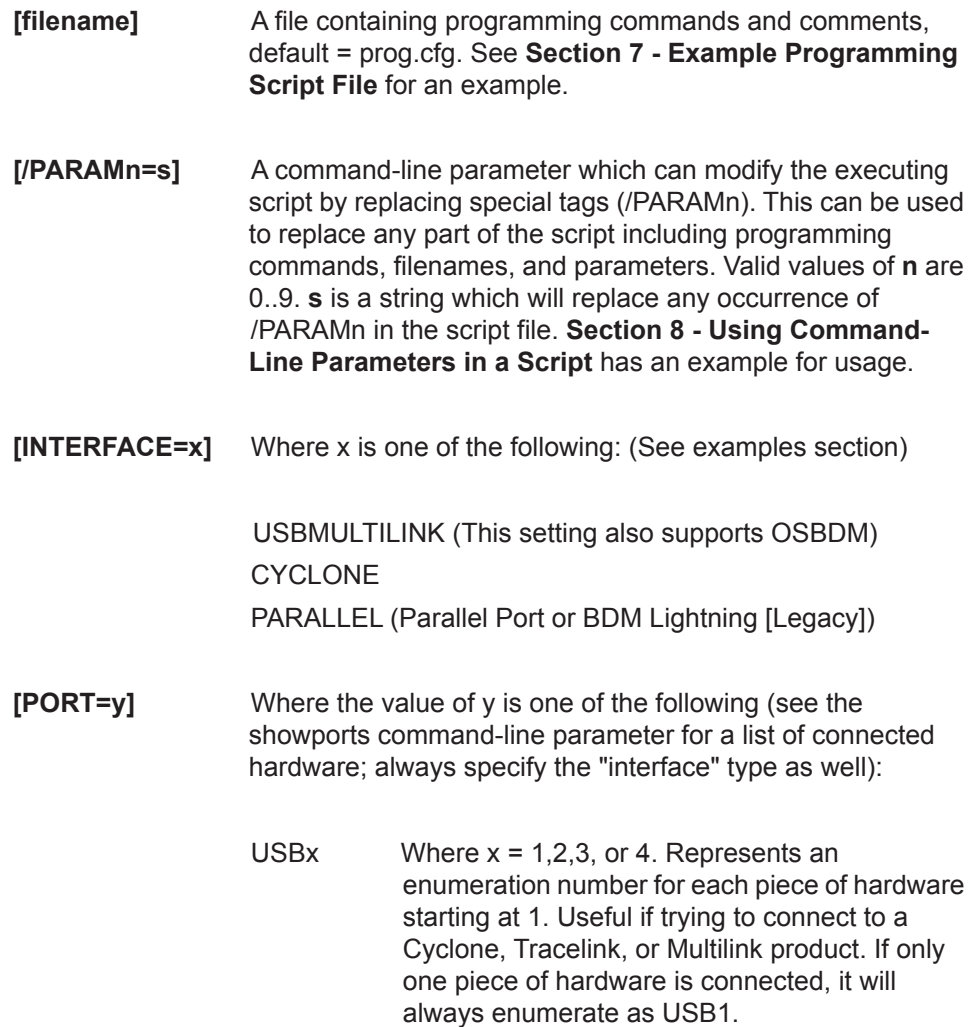

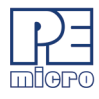

An example to select the first Multilink found is: INTERFACE=USBMULTILINK PORT=USB1

#.#.#.# Ethernet IP address #.#.#.#. Each # symbol represents a decimal number between 0 and 255. Valid for Cyclone and Tracelink interfaces.

> Connection is via Ethernet. INTERFACE=CYCLONE PORT=10.0.1.223

NAME Some products, such as the Cyclone and Tracelink, support assigning a name to the unit, such as "Joe's Max". The Cyclone may be referred to by it's assigned name. If there are any spaces in the name, the whole parameter should be enclosed in double quotes (this is a Windows requirement, not a PEMicro requirement).

Examples:

INTERFACE=CYCLONE PORT=MyCyclone99 INTERFACE=CYCLONE "PORT=Joe's Max"

UNIQUEID USB Multilink products all have a unique serial number assigned to them, such as PE5650030. The Multilink may be referred to this number. This is useful in the case where multiple units are connected to the same PC.

Examples:

INTERFACE=USBMULTILINK PORT=PE5650030

COM $x$  Where  $x = 1,2,3$ , or 4. Represents a COM port

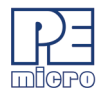

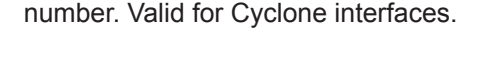

To connect to a Cyclone on COM1 : INTERFACE=CYCLONE PORT=COM1

 $x$  Where  $x = 1,2,3$ , or 4. Represents a parallel port number

> To select a parallel interface on Parallel Port #1 : INTERFACE=PARALLEL PORT=1

PCIx Where x = 1,2,3, or 4. Represents a BDM Lightning card number. (Note: this is a legacy product)

> To select a parallel cable on BDM Lightning #1 : INTERFACE=PARALLEL PORT=PCI1

**[showports]** The command-line programmer outputs all available ports to a text file and then terminates (regardless of other commandline parameters). This information output to the text file includes the parameters needed to contact attached programming hardware as well as a description of the hardware interface. The default output filename is ports.txt and is created in the same folder as CPROG.

The output can also be directed to a different file.

Example: SHOWPORTS=C:\MYPORTS.TXT

This list does not show parallel port or COM port options which are also available. Below is an example of the output for various hardware interfaces connected to the PC (Note that there are different ways to address the same unit; the

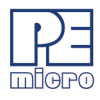

data for each interface may be followed by a [DUPLICATE] line which shows a different label for the same interface).

Showports Output Example:

INTERFACE=USBMULTILINK PORT=PE5650030 ; USB1 : Multilink Universal FX Rev A (PE5650030)[PortNum=21] INTERFACE=USBMULTILINK PORT=USB1 ; USB1 : Multilink Universal FX Rev A (PE5650030)[PortNum=21][DUPLICATE]

INTERFACE=CYCLONE PORT=10.0.9.197 ; 10.0.9.197 : Public Cyclone Max[PortNum=61] INTERFACE=CYCLONE "PORT=Public Cyclone Max" ; 10.0.9.197 : Public Cyclone Max[PortNum=61][DUPLICATE]

INTERFACE=CYCLONE "PORT=Joe's Max" ; USB1 : Cyclone (Joe's Max)[PortNum=101] INTERFACE=CYCLONE PORT=USB1 ; USB1 : Cyclone (Joe's Max)[PortNum=101][DUPLICATE]

- **[v]** Causes the programmer not to check the range of S-record addresses before programming or verifying. This speeds up the programming process. The option should be used with care as all out of range s-records will be ignored.
- **[reset\_delay n]** Specifies a delay after the programmer resets the target that we check to see if the part has properly gone into background debug mode. This is useful if the target has a reset driver which hold the MCU in reset after the programmer releases the reset line. The n value is a delay in milliseconds.
- **[bdm\_speed n]** This option allows the user to set the BDM shift clock speed of PEMicro's debug interface. This integer value may be used

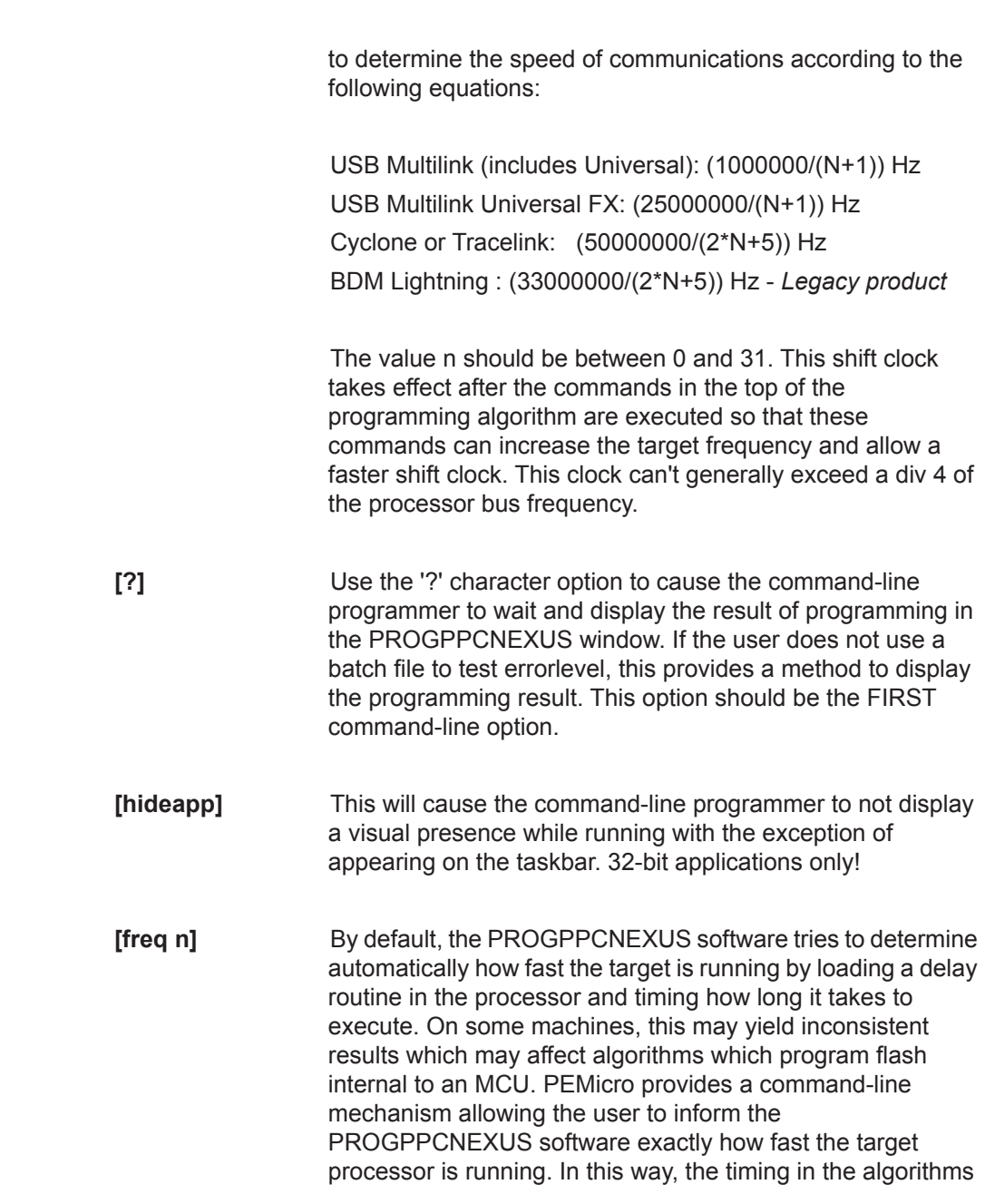

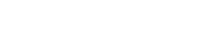

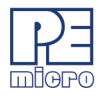

will be precise. On the command-line, you specify the INTERNAL clock frequency in Hertz following the 'FREQ' identifier. Note that in general if you are using a flash device external to the MCU, this timing parameter is not needed as the flash handles the timing itself.

**[/logfile logfilename]** This option opens a logfile of the name "logfilename" which will cause any information which is written to the status window to also be written to this file. The "logfilename" should be a full path name such as c:\mydir\mysubdir\mylog.log.

#### Command Line Examples:

#### CPROGPPCNEXUS C:\ENGINE.CFG INTERFACE=USBMULTILINK PORT=PE5650030

Opens CPROGPPCNEXUS with the following options:

- Run the C:\ENGINE.CFG script
- Interface is first USB Multilink Universal with serial number PE5650030
- Autodetect communications frequency
- CPROGPPCNEXUS C:\ENGINE.CFG Interface=CYCLONE Port=209.61.110.251

Opens CPROGPPCNEXUS with the following options:

- Run the C:\ENGINE.CFG script
- Interface is Cyclone Max via the Ethernet Port with an IP address of 209.61.110.251

CPROGPPCNEXUS C:\ENGINE.CFG Interface=USBMULTILINK Port=USB1

Opens CPROGPPCNEXUS with the following options:

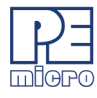

- Run the C:\ENGINE.CFG script
- Interface is USB Multilink Universal, first interface detected.

# **3 Programming Commands**

Programming commands all start with a two character sequence followed by white space (blanks or tabs). Lines starting with characters which are not commands are listed as REMarks. The term *filename* means a full DOS path to a file. Commands use the same two letter codes as used in the interactive programmers PROGPPCNEXUS. The same .PCP files used by PROGPPCNEXUS are used to set up for a particular device to be programmed. If a user function is specified for a particular device, its two character command and the meaning or *user par* are specified in the .PCP file.

**Note:** The command parameters *starting\_addr*, *ending\_addr, base\_addr, byte, word,* and *user\_par* use a default hexadecimal format.

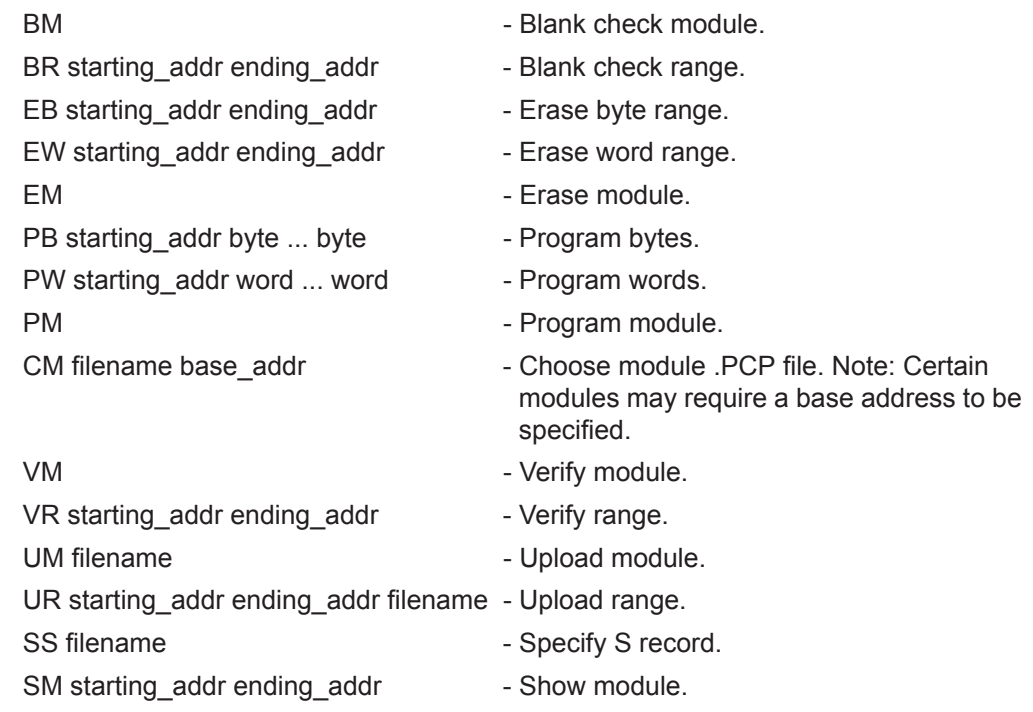

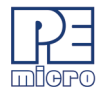

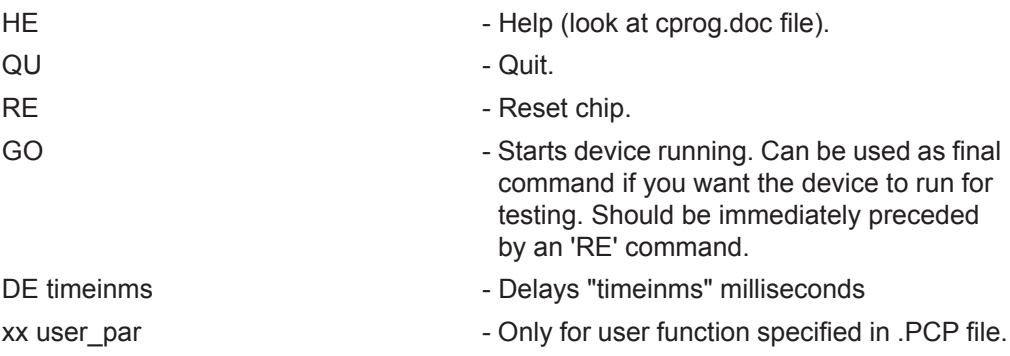

# **4 Configuration Commands For Startup**

Configuration commands are all processed before the programmer attempts to contact the target. The whole configuration file is parsed for these commands prior to attempting communications. This section gives an overview of using these configuration commands to do different type of configuration.

**Note:** The default base for configuration command parameters is decimal.

An overview of the configuration commands is as follows:

#### **:CUSTOMTRIMREF nnnnnn.nn**

Desired internal reference clock frequency for the "PT; Program Trim" command. This frequency overrides the default internal reference clock frequency. Valid values for "n" depend on the particular device being programmed. Please refer to the electrical specifications of your device for valid internal reference frequency clock range. Where:

n : Frequency in Hertz with two decimal places

#### **:DEVICEPOWER n**

For Cyclone (excludes Cyclone MAX). This setting defines the target voltage that will be provided to the target if the source of the voltage is derived from the Cyclone's internal power. Valid values of n are:

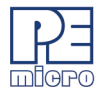

- **0** : 5 Volts, Generated/Switched by Cyclone
- **2** : 3 Volts, Generated/Switched by Cyclone
- **4** : 2 Volts, Generated/Switched by Cyclone

#### **:PROVIDEPOWER n**

Determines whether interface should provide power to the target. NOTE: Not all hardware interfaces support this command. Valid values of n are:

- 0 : Interface does not provide power to target. (default)
- 1 : Enable Interface provides power to target.

(NOTE: Is the same as legacy option **:USEPRORELAYS n**)

#### **:POWERDOWNDELAY n**

Amount of time to delay when the power to the target is turned off for the targets power supply to drop to below 0.1v. n is the time in milliseconds.

#### **:POWERUPDELAY n**

Amount of time to delay when the power to the target is turned on OR the target is reset, and before the software attempts to talk to the target. This time can be a combination of power on time and reset time (especially if a reset driver is used). n is the time in milliseconds.

#### **:POWEROFFONEXIT n**

Determines whether power provided to the target should be turned off when the CPROGPPCNEXUS application terminates. NOTE: Not all hardware interfaces support this command. Valid values of n are:

- 0 : Turn power off upon exit (default)
- 1 : Keep power on upon exit

#### **:UNCENSOR n**

Use this parameter if 64-bit and 256-bit censorship passwords are needed to bypass security.

n : hexadecimal value with no symbols or spaces

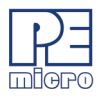

# **5 Verification Overview**

There are several commands available that can be used to verify the contents of the flash on the device after programming it. The most widely used command is "VC ;Verify CRC of Object File to Module". The "VC" command will instruct CPROGPPCNEXUS to first calculate a 16-bit CRC value from the chosen object file. CPROGPPCNEXUS will then load code into the RAM of the device and instruct the device to calculate a 16 bit CRC value from the contents in FLASH of the device. Only valid address ranges in the object file are calculated on the device. Once the 16-bit CRC value from the object file and the device are available, CPROGPPCNEXUS compares them. An error is thrown if the two values do not match.

Alternatively, the "VM ;Verify Module" command can be used to perform a byte by byte verification between the chosen object file and the device. Typically, the VM command will take longer to perform than VC command since CPROGPPCNEXUS has to read the contents of FLASH of the device byte by byte. There are also two other commands that can be used for verification. The "SC ;Show Module CRC" instructs CPROGPPCNEXUS to load code into the RAM of the device and instruct the device to calculate a 16-bit CRC value from the contents of the entire FLASH of the device, which includes blank regions. Once the 16-bit CRC value has been calculated, CPROGPPCNEXUS will display the value in the status window. The "VV ;Verify Module CRC to Value" command is similar to the "SC" command. The difference is that instead of displaying the calculated 16-bit CRC value, CPROGPPCNEXUS will compare the calculated value against a 16-bit CRC value given by the user.

### **6 DOS Error Returns**

DOS error returns are provided so they may be tested in .BAT files. The error codes used are:

- 0 Program completed with no errors.
- 1 Cancelled by user.
- 2 Error reading S record file.
- 3 Verify error.
- 4 Verify cancelled by user.
- 5 S record file is not selected.

- 6 Starting address is not in module.
- 7 Ending address is not in module or is less than starting address.
- 8 Unable to open file for uploading.
- 9 File write error during upload.
- 10 Upload cancelled by user.
- 11 Error opening .PCP file.
- 12 Error reading .PCP file.
- 13 Device did not initialize.
- 14 Error loading .PCP file.
- 15 Error enabling module just selected.
- 16 Specified S record file not found.
- 17 Insufficient buffer space specified by .PCP to hold a file S-record.
- 18 Error during programming.
- 19 Start address does not point into module.
- 20 Error during last byte programming.
- 21 Programming address no longer in module.
- 22 Start address is not on an aligned word boundary.
- 23 Error during last word programming.
- 24 Module could not be erased.
- 25 Module word not erased.
- 26 Selected .PCP file does not implement byte checking.
- 27 Module byte not erased.
- 28 Word erase starting address must be even.
- 29 Word erase ending address must be even.
- 30 User parameter is not in the range.
- 31 Error during .PCP specified function.
- 32 Specified port is not available or error opening port.
- 33 Command is inactive for this .PCP file.
- 34 Cannot enter background mode. Check connections.
- 35 Not able to access processor. Try a software reset.

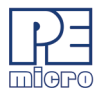

- 36 Invalid .PCP file.
- 37 Not able to access processor RAM. Try a software reset.
- 38 Initialization cancelled by user.
- 39 Error converting hexadecimal command number.
- 40 Configuration file not specified and file prog.cfg does not exist.
- 41 .PCP file does not exist.
- 42 Error in io delay number on command line.
- 43 Invalid command line parameter.
- 44 Error specifying decimal delay in milliseconds.
- 47 Error in script file.
- 49 Cable not detected
- 50 S-Record file does not contain valid data.
- 51 Checksum Verification failure S-record data does not match MCU memory.
- 52 Sorting must be enabled to verify flash checksum.
- 53 S-Records not all in range of module. (see "v" command line parameter)
- 54 Error detected in settings on command line for port/interface
- 60 Error calculating device CRC value
- 61 Error Device CRC does not match value given
- 70 Error CPROG is already running
- 71 Error Must specify both the INTERFACE and PORT on the command line
- 72 The selected target processor is not supported by the current hardware interface.

# <span id="page-12-0"></span>**7 Example Programming Script File**

The programming script file should be a pure ASCII file with one command per line. This is the CFG file in the previous examples.

An example is:

RE is a contract the MCU in the MCU in the MCU is a contract of the MCU in the MCU is a contract of the MCU in the MCU is a contract of the MCU in the MCU is a contract of the MCU in the MCU is a contract of the MCU in the

CM Freescale\_MPC5601D\_1x32x16k\_DFlash.PCP

;Choose Flash Module

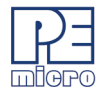

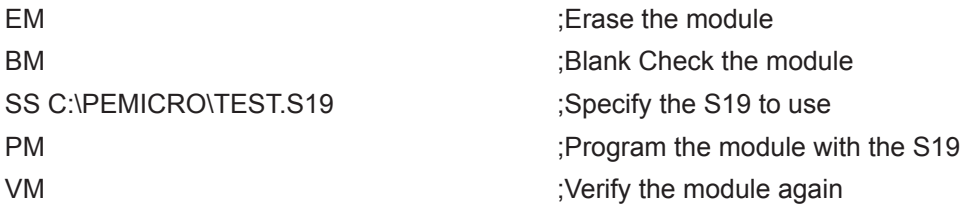

Note: The path names of files that are relative to the CPROG executable can also be used.

# <span id="page-13-0"></span>**8 Using Command-Line Parameters in a Script**

A command-line parameter in the form of /PARAMn=s can be used to insert text into the script file in place of special tags. This can be used to replace any part of the script including programming commands, filenames, and parameters. Valid values of n are 0..9. s is a string which will replace any occurrence of /PARAMn in the script file.

As an example, the following generic script could be used for programming with exactly the same functionality of the example script in **[Section 7 - Example](#page-12-0)  [Programming Script File](#page-12-0)**:

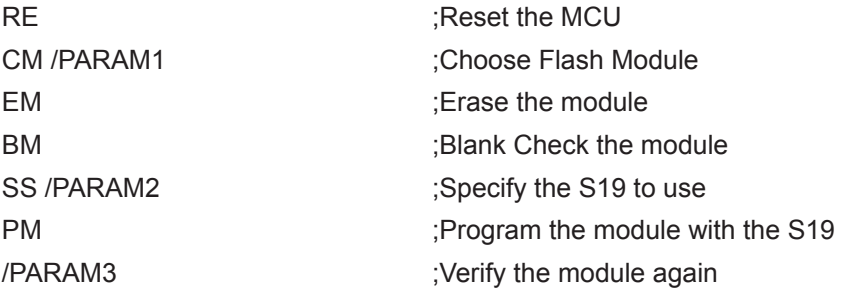

The following parameters would be added to the CPROG command line:

"/PARAM1=C:\PEMICRO\Freescale\_MPC5601D\_1x32x16k\_DFlash.PCP.PCP 4000" /PARAM2=C:\PEMICRO\TEST.S19

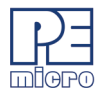

/PARAM3=VM

NOTE: Since the /PARAM1 parameter has a space in its value, the entire parameter needs to be enclosed in double quotations. This indicates to Windows that it is a single parameter. In this instance, a base address of 0x4000 is included on the Choose Module line in the script, therefore /PARAM1 must be specified on the command line like this:

"/PARAM1=C:\PEMICRO\Freescale\_MPC5601D\_1x32x16k\_DFlash.PCP.PCP 4000"

So the complete example command line would be (note that this is continuous; no line breaks):

C:\PEMICRO\CPROGPPCNEXUS INTERFACE=CYCLONE PORT=USB1 BDM\_SPEED 1 C:\PROJECT\GENERIC.CFG "/PARAM1=C:\PEMICRO\Freescale\_MPC5601D\_1x32x16k\_DFlash.PCP 4000" /PARAM2=C:\PEMICRO\TEST.S19 /PARAM3=VM

## **9 Sample Batch File**

Here is an example of calling the command-line programmer and testing its error code return in a simple batch file. Sample batch files are given for both Windows 95/98/XP and Windows 2000/NT/XP/Vista/7/8.

Windows NT/2000/Vista/7/8:

C:\PROJECT\CPROGPPCNEXUS C:\PROJECT\ENGINE.CFG INTERFACE=USBMULTILINK PORT=USB1 if errorlevel 1 goto bad goto good :bad ECHO BAD BAD BAD BAD BAD BAD BAD BAD :good

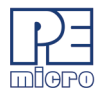

ECHO done

#### Windows 95/98/ME/XP:

START /W C:\PROJECT\CPROGPPCNEXUS C:\PROJECT\ENGINE.CFG INTERFACE=USBMULTILINK PORT=USB1 if errorlevel 1 goto bad goto good :bad ECHO BAD BAD BAD BAD BAD BAD BAD BAD :good ECHO done

Note: The path names of files that are relative to the CPROG executable can also be used.

### **10 Information**

For more information on CPROGPPCNEXUS and PROGPPCNEXUS and how to construct .PCP files for your own devices, please contact:

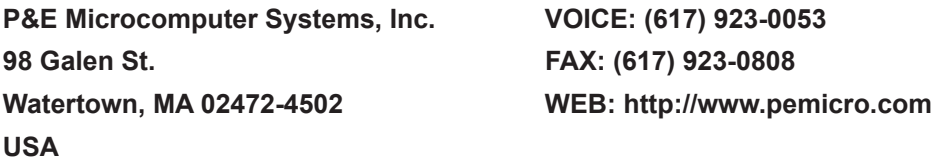

To view our entire library of.PCP modules, go to the Support page of PEMicro's website at www.pemicro.com/support.